## **CONNEXION AU KIOSQUE FAMILLE**

# **Si vous avez effectué vos demandes d'inscription sur le Kiosque Famille**

- o Connectez-vous au Kiosque famille
- o Cliquez sur le logo « Entr'ouvert » et donnez votre adresse mail et mot de passe sur mon.strasbourg.eu
- o Sur le Kiosque Famille, dans le bloc « Scolaire et Périscolaire » du menu de gauche, cliquez sur « Mes réservations cantine », puis sur « Modifier » pour accéder au calendrier de réservation des repas.

## **Si vous vous connectez pour la première fois au Kiosque Famille**

- o Connectez-vous à mon.strasbourg.eu pour créer un compte avec votre adresse mail et un mot de passe
	- Un mail est envoyé à l'adresse mail donnée
	- - Après validation du mail, vous pouvez finaliser la création de votre compte sur mon.strasbourg.eu en remplissant le formulaire proposé (prénom, nom et mot de passe)
	- N'oubliez pas d'accepter les cookies et de cocher la case « Ne plus me demander mon consentement pour ces infos »
- o Accédez **au Kiosque famille via « mon tableau de bord » en haut à droite**
	- -Cliquez sur « Kiosque Famille » en bas de page dans la navigation
	- - Sélectionnez « j'ai déjà un compte, je m'identifie », puis remplissez tous les champs demandés
		- Utilisez l'identifiant famille (code famille) et l'adresse électronique famille (courriel famille) qui figurent sur **l'attestation d'inscription à la cantine scolaire** de votre enfant
	- **Cliquez sur « Valider »**
	- - *Bon à savoir* : cette étape de liaison n'est à faire qu'une seule fois, lors de la première connexion. Pour les familles qui ont effectué leurs demandes d'inscription sur le Kiosque Famille, cette étape de liaison n'est pas à refaire
- o Sur le Kiosque Famille, dans le bloc « Scolaire et Périscolaire » du menu de gauche, cliquez sur « Mes réservations cantine », puis sur « Modifier » pour accéder au calendrier de réservation des repas.

#### **Si vous ne retrouvez pas votre identifiant famille (code famille), veuillez contacter le Numéro Vert du Kiosque Famille au 0 800 43 60 60 (appel gratuit) entre 8h30 et 17h30.**

- $\Rightarrow$  Deux possibilités pour vos réservations de repas :
	- o par période (année scolaire, trimestre, mois…) en cochant les jours de la semaine où votre enfant mangera à la cantine ex : tous les lundis et jeudis de l'année scolaire
	- o et/ou par date à partir du calendrier
- $\Rightarrow$  Pensez à reporter vos réservations sur chaque enfant de la fratrie.

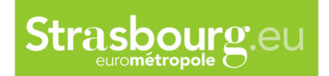

#### MES RÉSERVATIONS CANTINE **SCOLAIRE (DONT DÉROGATIONS)** Cliquez sar le lien 'Modifier' pour accéder au calendrier de réservation de repas **ET PÉRISCOLAIRE** Vous surez jusqu'au mercredi minuit au plus tard pour ajouter ou supprimer des réservations de repas pour la semaine suivante.  $(3-11$  ANS) Tout repas réservé sera commandé et devra être payé. Il est donc important que vous pensiez à décocher les repas si vous savez que votre enfant sera absent (repas pris ailleurs qu'à la cantine, sortie  $\triangleright$  Demande scolaire...) d'inscription scolaire / Dérogation scolaire TECHNO ENFANT (4 ANS)  $\blacktriangleright$  Demande Activité Action d'inscription scolaire (dont dérogations) et/ou 01. CANTINE Modifier périscolaire : cantine / accueil périscolaire maternel (APM) / accueil de loisirs maternel (ALM) / ateljers éducatifs  $Mes$  réservations cantine Cette rubrique vous permet de modifier vos réservations **4 AVRIL 2023** MAI 2023  $\n *µ µ Q Q Q Q Q Q Q Q Q Q Q Q Q Q Q Q Q Q Q Q Q Q Q Q Q Q Q Q Q* <$ Répéter vos modifications sur une période - 01. CANTINE TECHNO ENFANT Action sur le mois pour : REPAS RESERVE O

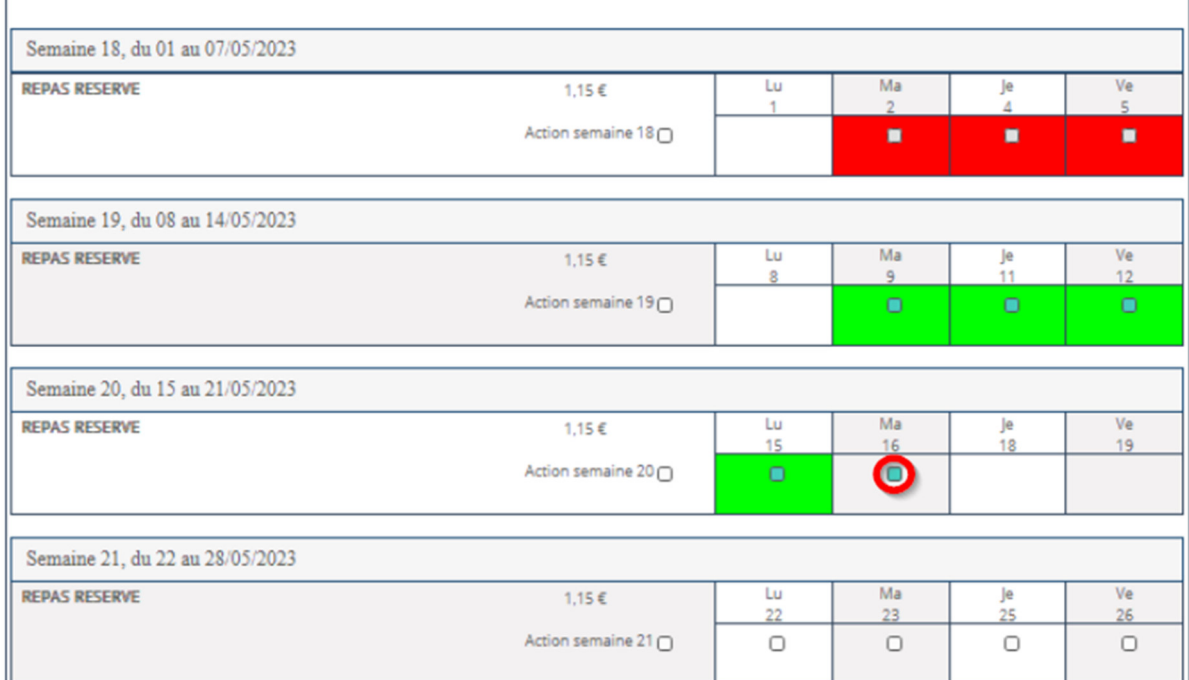

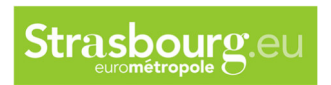

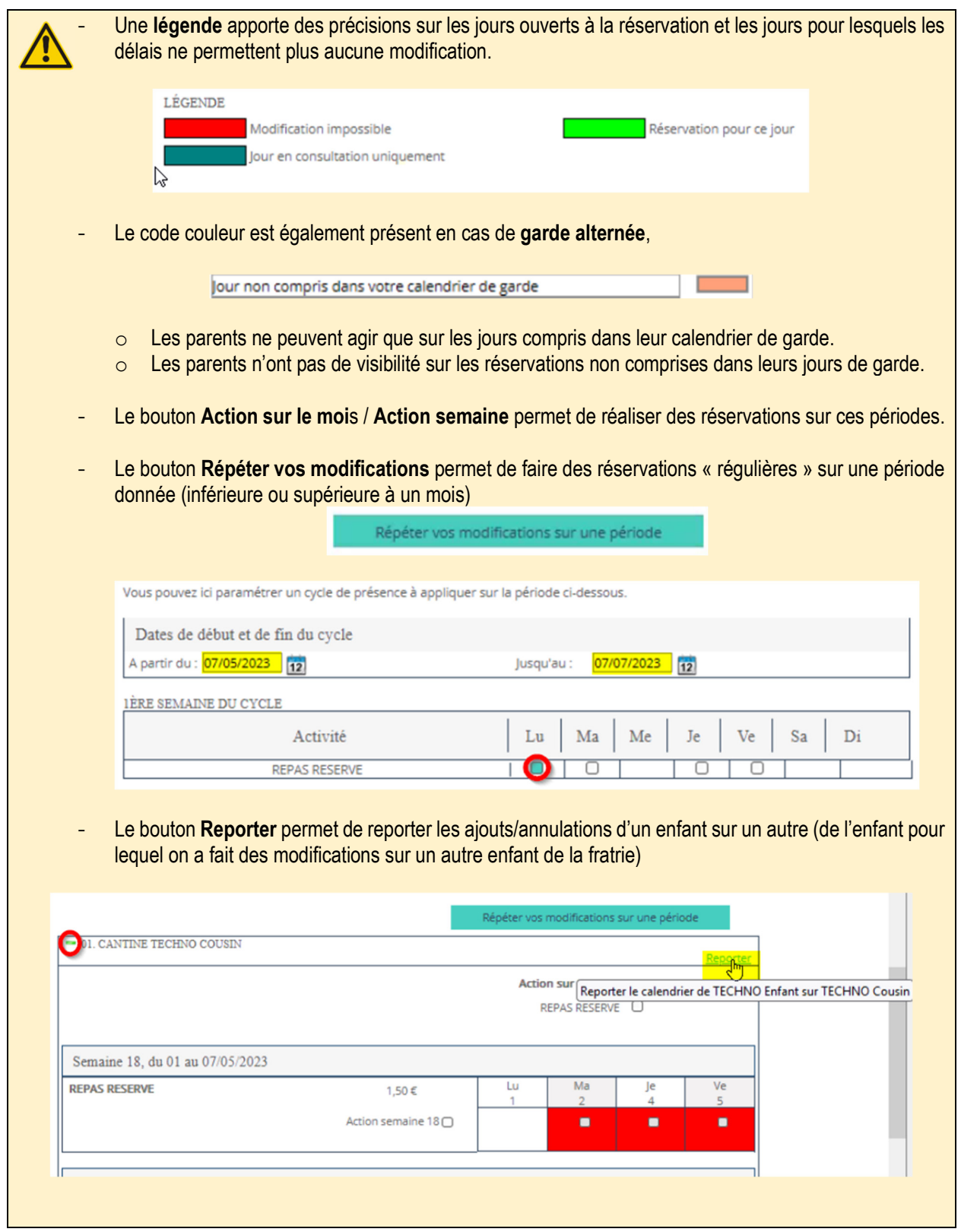